### **Further documentation and troubleshooting**

To find helpful log files in support cases:

- Open the MusicCenter WebConfig.
- Click *Logs & Warnings*.

Please visit also our website for the latest documentation, videos and information: http://www.trivum.com http://service.trivum.com

#### **If support is needed**

Please contact your local trivum dealer or write to: service@trivum.com

**Download links:** trivum ServerAdmin Tool (Windows): http://service.trivum.com/win-admintool

**How to update your trivum v8 to v9?** http://service.trivum.com/v9-update

**i** Note: The remote maintenance of all trivum devices is activated by default. For disabling remote maintenance:

- Open the MusicCenter WebConfig.
- Click *Basic Setup*.
- Uncheck *Enable trivum remote support*.

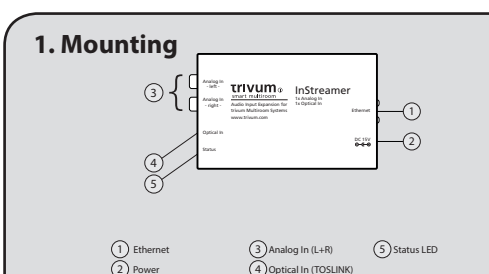

**2. Connecting**

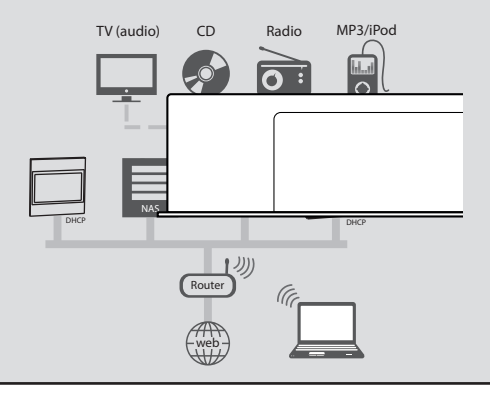

## **3. Configuration**

- Open the trivum MusicCenter WebConfig
- Click *InStreamers*
- Click *Expand this system and add a new InStreamer*
- Select the corresponding serial number of your inStreamer

To get direct access of the InStreamer source on your trivum TouchPad (or WebVisu), make this settings:

- From main menu
- Click *Zones*, choose your desired Zone and click *Define the zone related actions*
- Click on a free slot

*Action 1...* -> *Action* -> *Activate a source* -> play InStreamer with the corresponding serial

Combinable with all trivum multiroom products.

**Trivum**<sub>®</sub> smart multiroom We add music to your home

# **Quick Installation Guide for InStreamer**

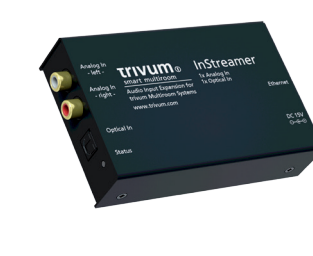

trivum technologies GmbH

www.facebook.com/trivumtechnologies

Eierstraße 48 70199 Stuttgart info@trivum.de www.trivum.com *Optimized for:*

v

v 9 *and*

8

## **Quick Installation Guide for InStreamer**

### **Required components for installation:**

- Cinch cable
- TOSLINK cable
- Ethernet cable

## **1. Connection**

- **1.1** Connect the Cinch and/or TOSLINK cable to the InStreamer.
- **1.2** Connect the Ethernet cable to your local network switch/hub.
- **1.3** Connect the power supply.

The InStreamer expands your existing trivum multiroom system with one additional audio input. It provides one analog input and one digital (TOSLINK) input.

**i** Note: The digital input is prioritized when playing music.

**i** Note: We recommend to use your InStreamer with our new trivum multiroom software v9. To update your existing trivum multiroom system please check: http://service.trivum.com/v9-update

# **2. Configuration on trivum system v8**

2.1 Open the trivum MusicCenter WebConfig.

**2.2** Click *InStreamers* -> *Add InStreamer.*

**2.3** On the popup *Is the new InStreamer already active in the network?* select

- *yes-and select from list* which inStreamer do you want to use? *select from list*

- *no-and enter the InStreamer serial number* Enter the serial number (with suffix .29)

## **3. Direct access on v8**

To get direct access from your trivum TouchPad:

**3.1** Open the trivum MusicCenter WebConfig. **3.2** Click *Zones.*

**3.3** At your preferred zone(s) click  $\Rightarrow$  -> *Actions* 

**3.4** Click *no action* -> *Activate a source* -> Streaming -> play InStreamer1

The InStreamer is now integrated in your trivum system.

## **4. Configuration on trivum system v9**

**4.1** Open the trivum MusicCenter WebConfig.

**4.2** Click *InStreamers*.

**4.3** Click *Expand this system and add a new InStreamer.*

**4.4** A list of all available InStreamers appears. Choose your corresponding InStreamer by serial number.

## **5. Direct access on v9**

To get direct access from your trivum TouchPad: **5.1** Open the trivum MusicCenter WebConfig. **5.2** Click *Zones* and select your *DEFINED ZONE* **5.3** Click *Define the zone related actions* -> *Action ...* **5.4** Insert *Description* and click *Action* -> *Activate a source.*

**5.5** Select your InStreamer.

The InStreamer is now integrated in your trivum system.

## **Backup your configuration**

Once you have completed the setup, we recommend you to make a backup of your configuration:

- Open the MusicCenter WebConfig.
- Click *Backup/Restore* -> *Export/import configuration.*
- Follow the instructions.

### **How to use KNX?**

The KNX programming of your trivum multiroom system is done via the web browser. No need for extra KNX software.

- Open the MusicCenter WebConfig.
- Click KNX and enable *use KNX.*
- Follow the instructions.

You find further informations for KNX on: http://service.trivum.com/knx